## GE Healthcare

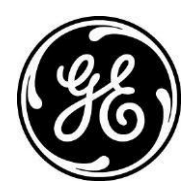

## **Patient Orientation (PO) Frame**

*Discovery\* XR656 / Wireless DR Imaging Option (WDR1) / Optima 220*

1. PO frame assists with the DICOM tag orientation/annotation labels. The modified orientation will be saved with the updated orientation labels and DICOM orientation labels.

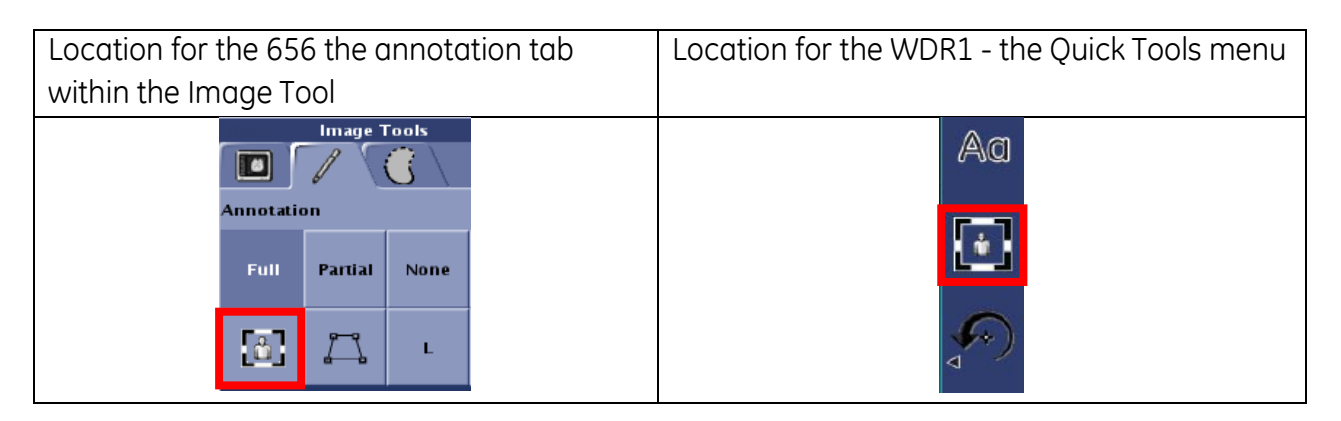

2. Orient image to correct display format on screen using flip/rotate tools.

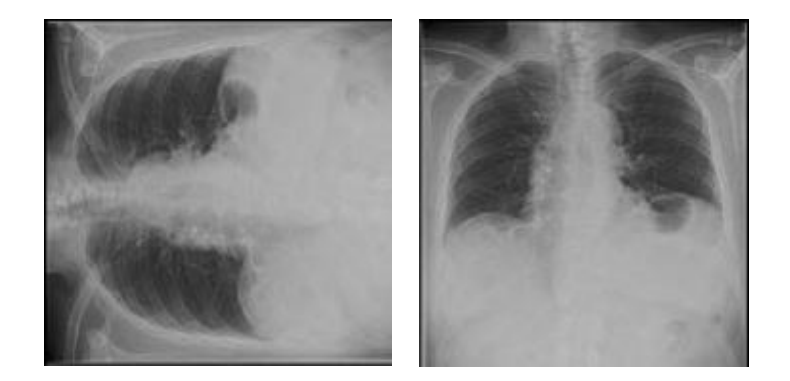

3. Select the PO frame icon annotation overlay will appear.

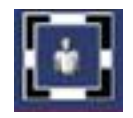

4. Rotate the PO frame to the desired patient orientation using the arrows located within the frame.

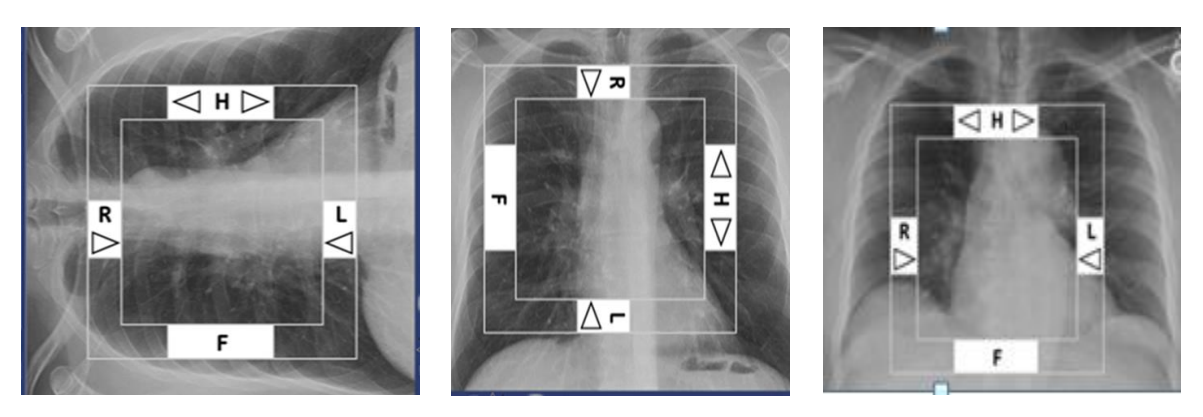

- Use the H arrows to rotate the Patient Orientation Frame as needed.
- Use the L or R arrows to obtain the correct Left-Right Orientation.
- Note A(P) or P(A) may appear in reference to the Anterior or Posterior for later views.
- 5. Close the exam and save changes.
- 6. Image will display AS SENT on PACS.
- 7. Can be toggled On and Off with the PO frame icon. Available at all times in the image viewer.
- 8. PO frame settings are located in Preferences Menu / Viewer section.
- 9. Default setting is OFF.

*If PO Frame is applied in the viewer mode, a second image will be created and saved upon closing the exam. The new image will have the new DICOM orientation tag.*

## **Dual Energy:**

• *PO Frame applied to each individual image.*

## **VolumeRAD\*:**

- Scout Image [independent of sweep images]
- Sweep images: Adjust frame to one  $\rightarrow$  All images in sweep are adjusted.